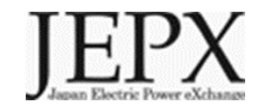

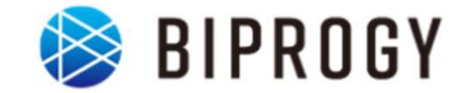

# 非FIT非化石証書相対取引分における トラッキングなし証書に関する 手続きについて (小売事業者/発電事業者向け資料) 2024年4月2日 Ver1.0

日本卸電力取引所

# 1. 非FITトラッキングなし手続き概要 1. 非FITトラッキングなし手続き概要<br>2. 具体的な手続き (小売事業者)

# 1. 非FITトラッキングなし手続き概要<br>2. 具体的な手続き(小売事業者)<br>3. 具体的な手続き(発電事業者)

# 非FITトラッキングなし(相対取引分)概要(23年発電分)①

- 実施時期: ~2024年6月頃を予定 「トラッキングあり」の場合とは異なり、上記期間内であれば、随時申請可能です。
- 対象事業者:
- 1.下記条件を満たす非FIT発電事業者

2023年1月~12月分の発電量について非FIT電力量認定を実施し、23年発電分の非FIT非 化石証書を所有する発電事業者(アグリゲーター含む) ※1

- 2. 小売電気事業者 (JEPX非化石価値取引会員資格が必要)
- 対象とする非化石証書: 23年発電分の非FIT非化石証書 (再エネ指定有/なし)

2.小売電気事業者(JEPX非化石価値取引会員資格が必要)<br>● 対象とする非化石証書:**23年発電分の非FIT非化石証書(再工ネ指定有/なし)**<br>※1 JEPX会員である必要はありません。10月16日時点では、23年1月~6月発電分までが電力量認定され、非FIT非化石証書として口座に反映さ<br>れているので、その分が対象となります。 れているので、その分が対象となります。

# 非FITトラッキングなし (相対取引分) 概要 (23年発電分) 2

申請書提出方法:

今まで、JEPXへ郵送頂いていた「非化石価値売買申請書」については、2022年度より、郵送 不要となります。非化石トラッキングポータルサイト上から申請書をご提出ください。 (詳細はP.13,P26をご確認ください)

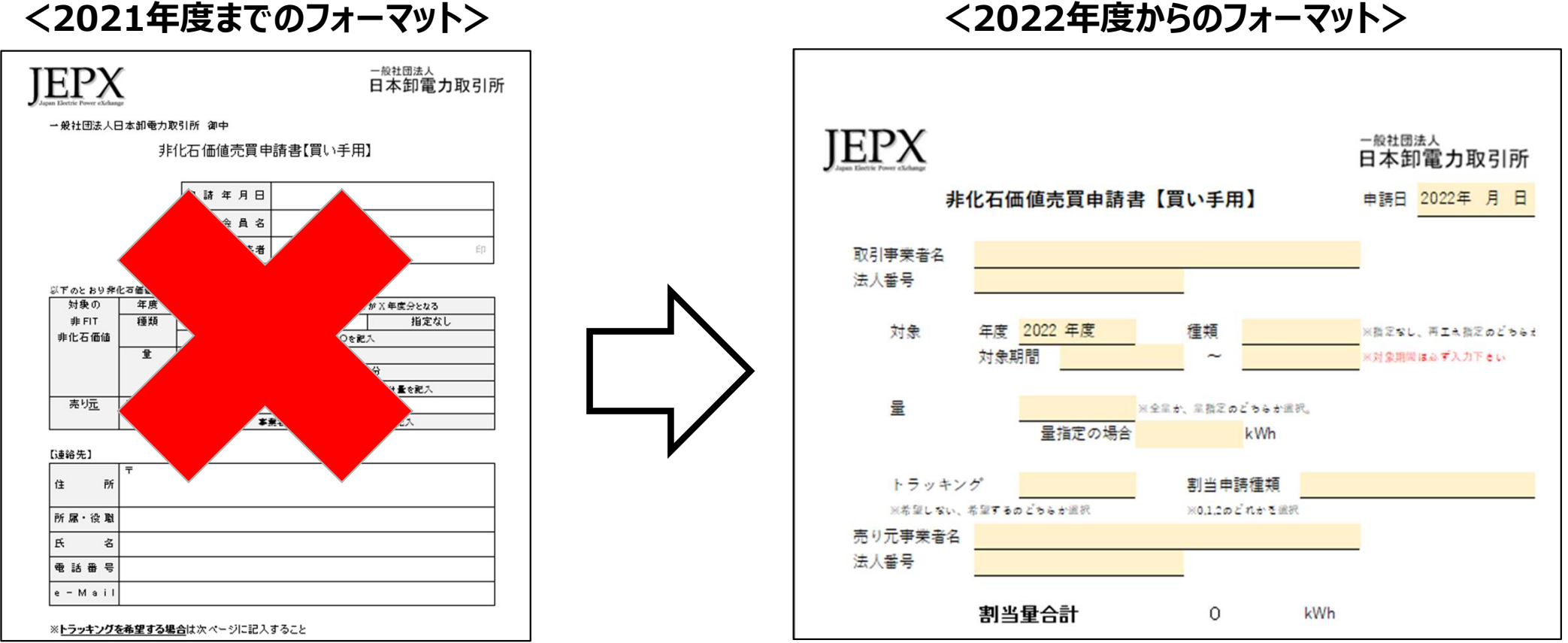

# 対象となる非FITトラッキングなし相対取引分について

- 対象となる相対取引分については、発電事業者が電力量認定を行ったものの内、市場取引分を 除いた分となります。
- なお今回対象とするのは23年発電分となるため、特定卸供給事業者(アグリゲータ―)を介した 取引についても対象とします。※但し、バーチャルPPAに基づき、発電事業者(アグリゲーター含 む)と需要家間の相対取引については、「トラッキングあり」のみの受付となります。

## 実証の対象となる非FITトラッキングなし相対分について

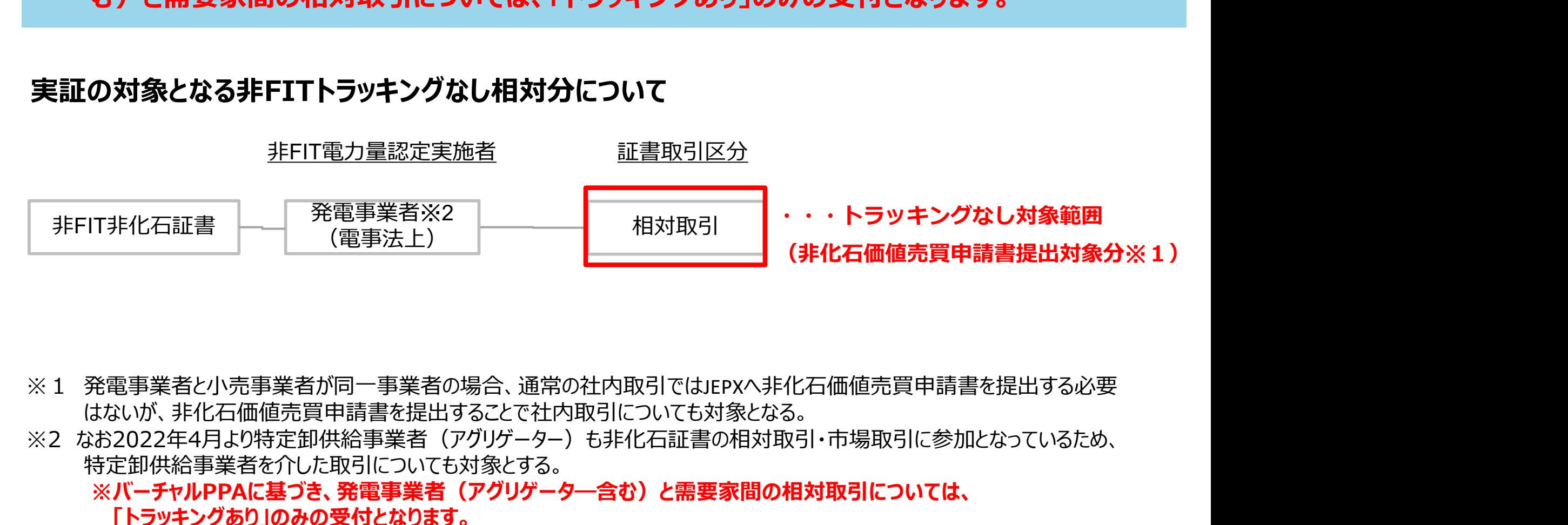

- はないが、非化石価値売買申請書を提出することで社内取引についても対象となる。
- 特定卸供給事業者を介した取引についても対象とする。

※バーチャルPPAに基づき、発電事業者(アグリゲータ―含む)と需要家間の相対取引については、 「トラッキングあり」のみの受付となります。

# 今年度のスケジュール

- 今年度の非FITトラッキングなし相対取引分のスケジュールは、24年6月(※)までを予 定しており、申請書については、期間内であれば随時申請を受付します。 ※詳細の日付は24年5月頃に再度提示させて頂きます。
- 売り手、買い手双方からの申請書提出が確認された後、2週間程度で口座へ移転予 定です。

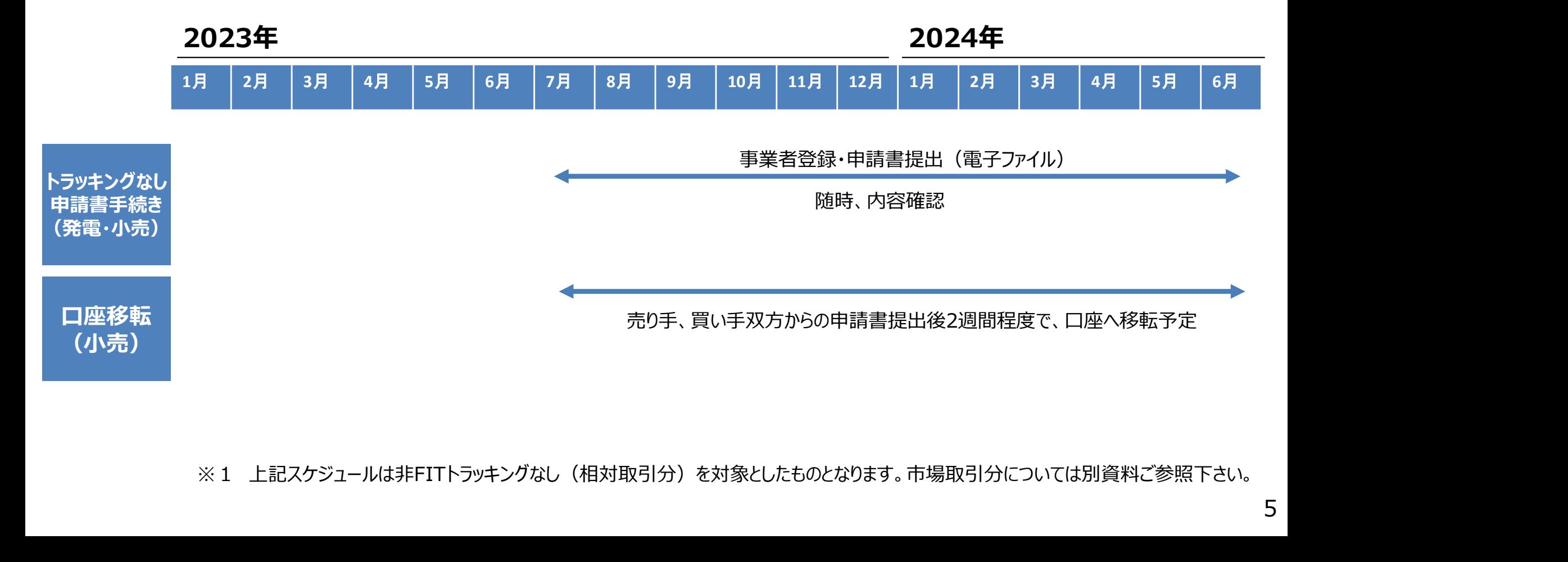

# 1. 非FITトラッキングなし手続き概要 1. 非FITトラッキングなし手続き概要<br>2. 具体的な手続き (小売事業者)

# 1. 非FITトラッキングなし手続き概要<br>2. 具体的な手続き(小売事業者)<br>3. 具体的な手続き(発電事業者)

# トラッキングなし非化石証書発行の流れ(小売事業者)

- 小売電気事業者の申請フローは下記となります。
- これまで提出していた非化石価値売買申請書を記載し提出下さい。「設備ID」、及び、「割当量」に ついては記載不要です。 (JEPXへ郵送は不要で、非化石トラッキングポータルサイトから電子ファ イル(Excelファイル)をダウンロードし、必要事項を記入の上、ポータルサイトから提出下さい)

## <トラッキングなし非化石証書申請フロー>

トラッキングなし非化石証書の申請フローは下記となります。

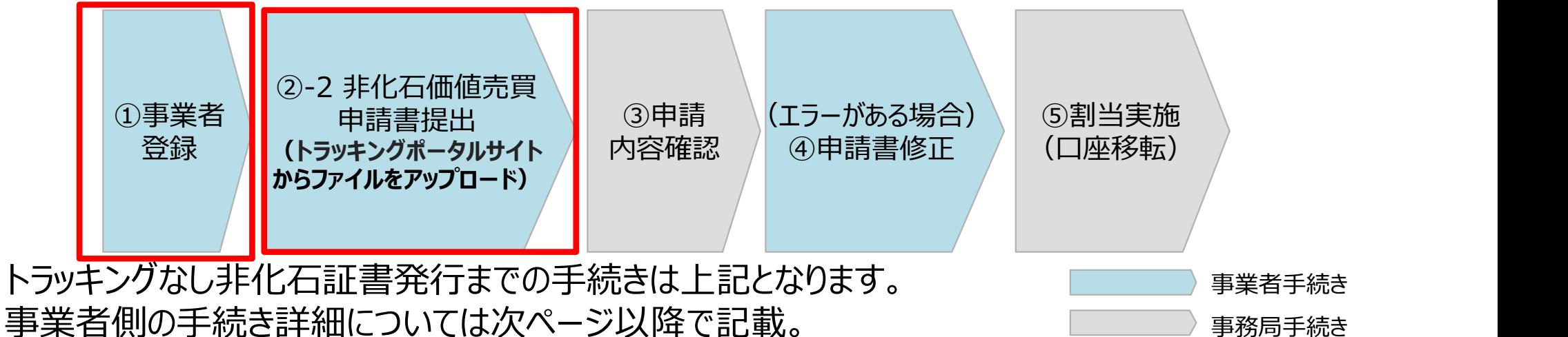

事業者登録終了後、ポータルサイトから「非化石価値売買申請書」(Excelファイル)を提出下さい。 これまで実施頂ていたJEPXへの郵送は不要です。

- ①事業者登録 事業者情報の登録 ● 2022年度から、事業者登録は事務局にて登録を実施しております。 新規JEPX会員様分は、JEPXから事業者情報を頂いた後に登録となります。 2022年度第1回より、事業者情報の登録は一度実施頂くことで、次回以降の登録は不要です。
	- 登録完了後、【非化石トラッキングポータルサイト】で利用するための「事業者番号」、「仮パスワー ド」が記載された事業者登録通知メールが送付されます。(次ページ参照) 登録期間は特にありません。随時受付しておりますので、必要に応じて実施下さい。

登録時入力項目

- ・JEPX会員番号(※JEPX会員になっている事業者は必須)
- ・事業者名(必須)
- ・事業者名ふりがな(任意)
- ・所在地(必須)
- ・法人番号(必須)
- ・担当者氏名(必須)
- ・担当者氏名ふりがな(任意)
- ・所属部署名(必須)
- ・役職(任意)
- ・E-mailアドレス(必須)
- ・電話番号(必須)

# ①事**業者登録 – 事業者登録通知メール**<br>● 登録完了すると登録通知メールが、登録されたメールアドレスへ送付されます。 ● 登録完了すると登録通知メールが、登録されたメールアドレスへ送付されます。

## <事業者登録通知通知(メール) >

お世話になっております。 BIPROGY 非化石トラッキング事務局です。

非化石トラッキングポータルサイトへ、事業者様の情報登録を行ったことをお知らせいたします。

トラッキング事務局にて情報の仮登録を行いましたので、以下の URL をクリックして、 アカウント確定後に、ポータルサイトのメニュー画面左にある「事業者変更」画面から登録内容をご確認ください。

URL: https://www.biprogy-nonf-

tr.com/nft/#/user/UserRegistrationAcceptPage/003eac609e3797125623f364fff03db7d428ff26323cf1af2d65e3d58b654e32

■事業者番号:991

■仮パスワード:rk4lHEFz

よろしくお願い申し上げます。

以上

メールに記載されているURLにアクセスして頂き、 事業者番号、メールアドレス、仮パスワードを入力後、 アカウント確定をさせてください。

# ①事業者登録(ログイン) –非化石トラッキングポータルサイト<br>● URLより【非化石トラッキングポータルサイト】にログインし、これ以降の手続きを実施下さい。 URLより【非化石トラッキングポータルサイト】にログインし、これ以降の手続きを実施下さい。

## <非化石トラッキングポータルサイトログイン画面>

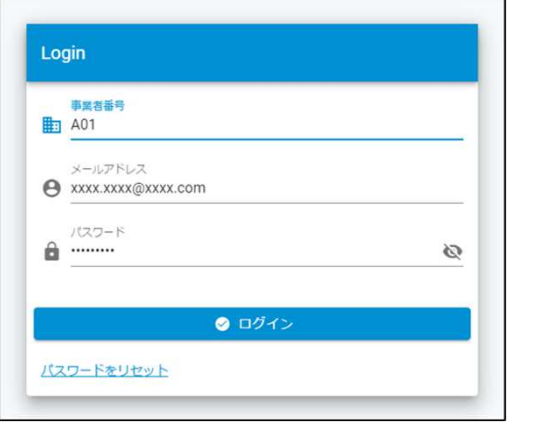

以降の詳細な操作方法については、以下URLにあります 「非化石トラッキングポータルサイト操作マニュアル」をご参照願います。 https://pr.biprogy.com/solution/lob/energy/fit\_tracking/index.html

## <非化石トラッキングポータルサイトメニュー画面>

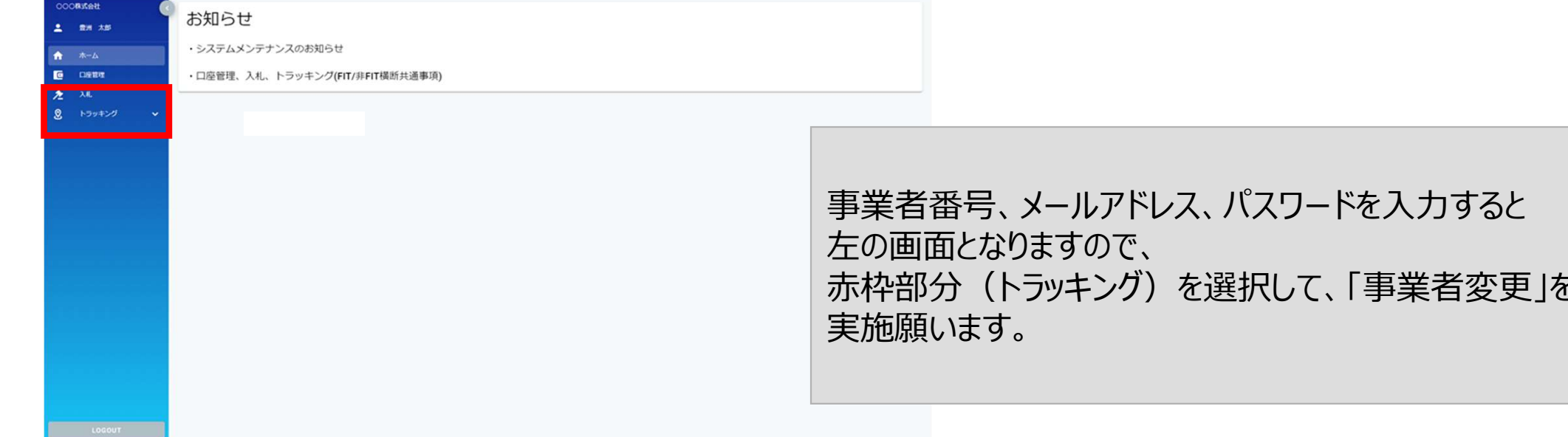

を選択して、「事業者変更」を

# ①事業者登録(事業者情報変更) –非化石トラッキングポータルサイト

## ● 事業者変更を実施し、事業者登録を完了させて下さい。

## <非化石トラッキングポータルサイト事業者変更画面>

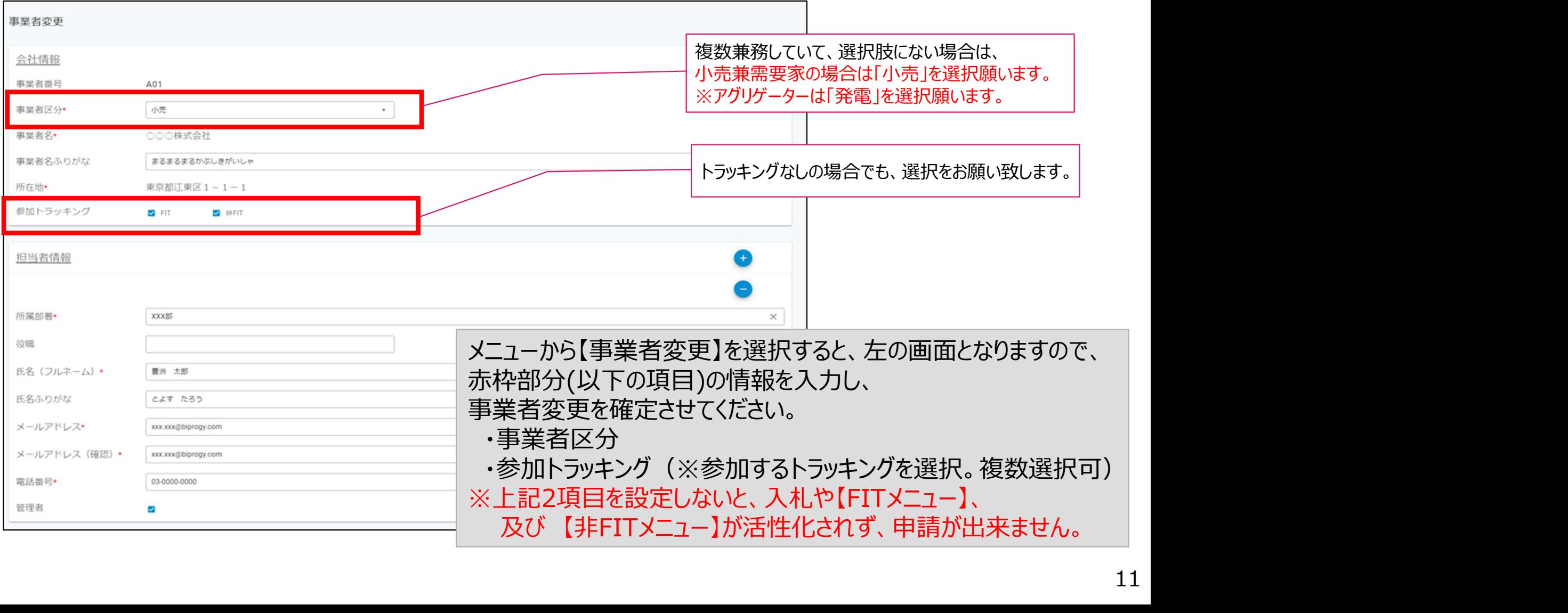

# ①**事業者登録(非FITメニュー) –非化石トラッキングポータルサイト**<br>● ログインが完了し、【トラッキング】メニューから、「非FITメニュー」を選択すると下記画面が表示され

● ログインが完了し、【トラッキング】メニューから、「非FITメニュー」を選択すると下記画面が表示され ますので、手続き(各申請書の提出)を実施下さい。

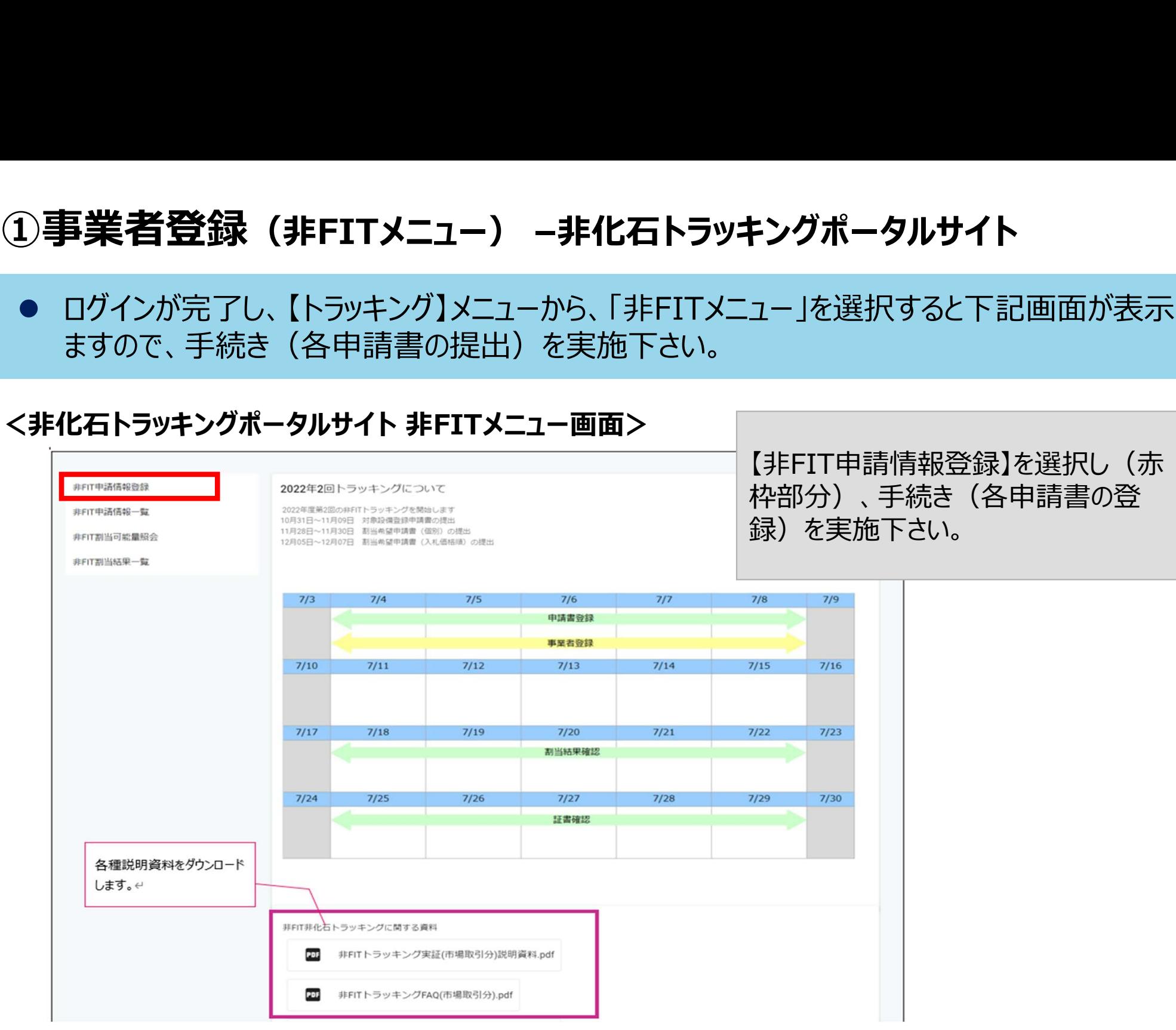

※ポータルサイトの利用時間は、月曜日~金曜日(平日 8:00~19:00)となります。 但し、木曜日は8:00~17:30までとなりますのでご注意ください。

②申請書提出 – 申請書の記載方法について<br>● 申請書はExcelファイルにて提出となります。非化石価値売買申請書のフォーマットは【非F<br>- 情報登録】画面にて公開しています。(中請書をダウンロードし、必要事項を記入して「非」 申請書はExcelファイルにて提出となります。非化石価値売買申請書のフォーマットは【非FIT申請 情報登録】画面にて公開しています。(申請書をダウンロードし、必要事項を記入して 【非FIT申 請情報登録】画面から提出下さい) ※第2回よりフォーマットが変更になっておりますので、最新をダウンロードしてご使用ください。 なお申請書については、バリデーションチェックを実施しており、エラーがある場合はファイル名に赤字で「エラー」 と付与され、出力されます。(エラーが無い場合はファイル名に「チェックOK」が付与され、出力されます。 ※詳細については、P.16以降をご確認ください。

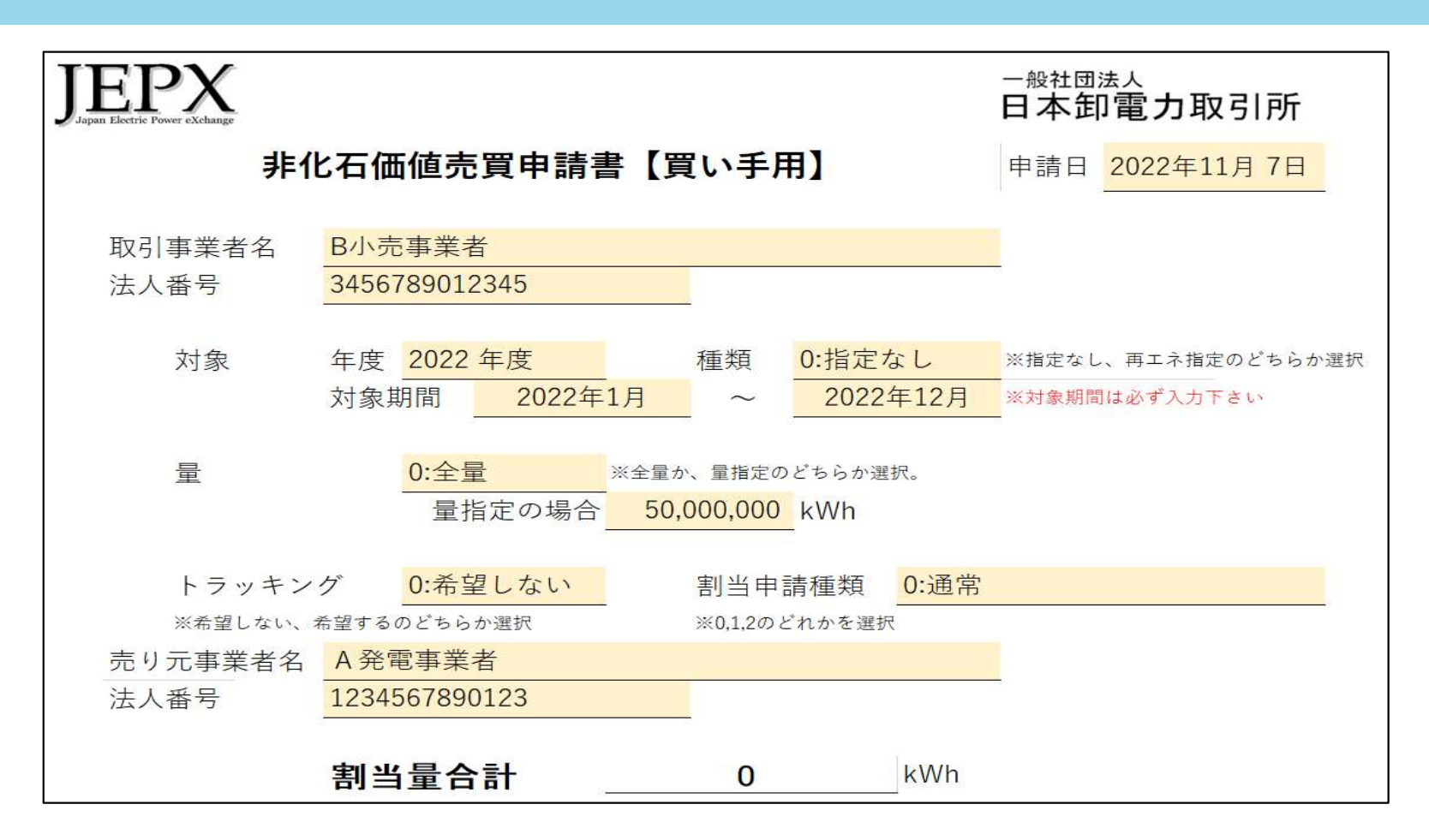

# ②申請書提出(非FIT申請情報登録) –非化石トラッキングポータルサイト<br>● 【非FIT申請情報登録】を選択すると下記画面(非FIT申請書登録画面)が表示されますので、

● 【非FIT申請情報登録】を選択すると下記画面 (非FIT申請書登録画面) が表示されますので、 手続き(「非化石価値売買申請書」の登録)を実施下さい。

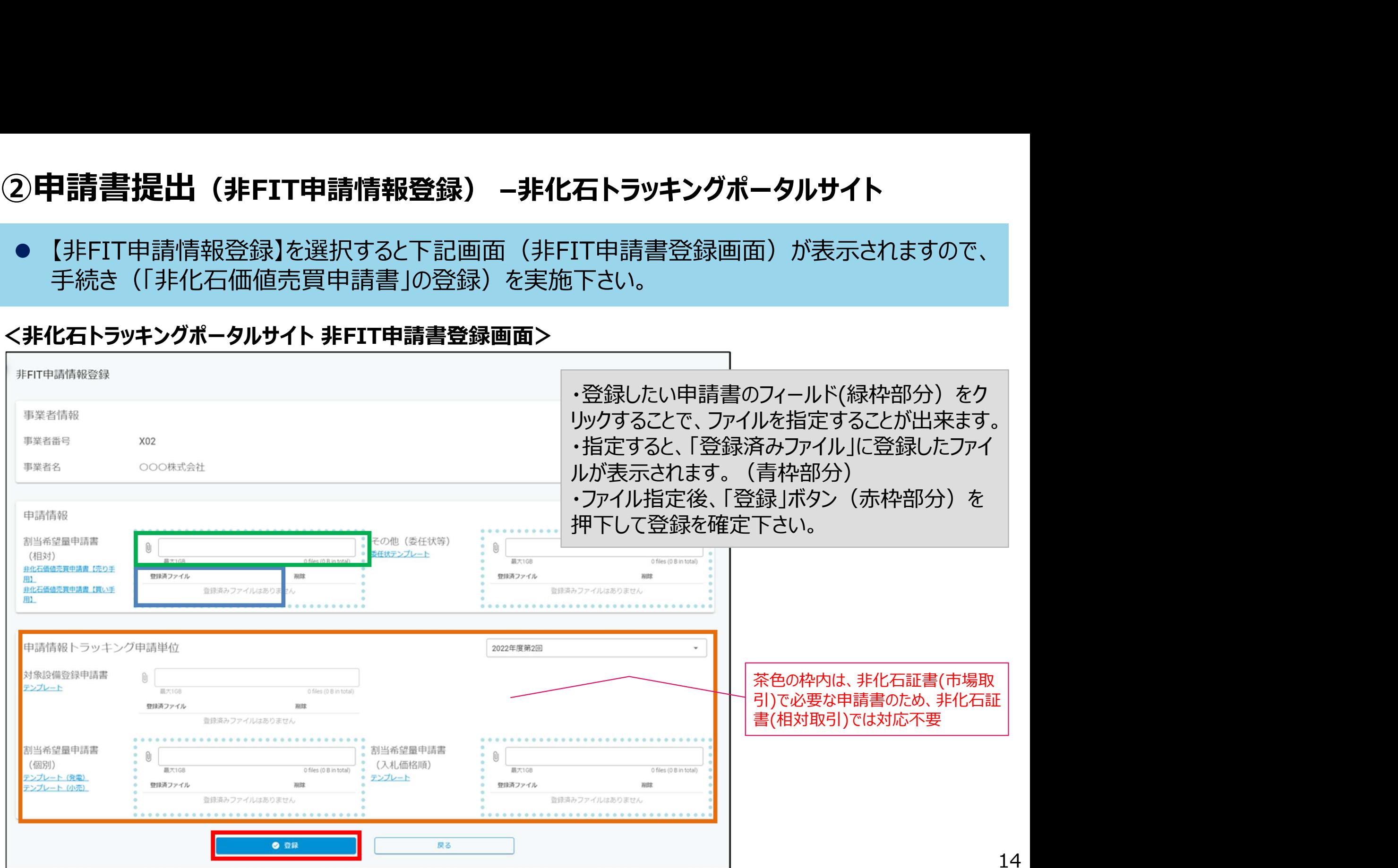

# ③申請<mark>書内容確認(非FIT申請情報一覧) –非化石トラッキングポータルサイト</mark><br>● 【非FITメニュー】から【非FIT申請情報一覧】を選択すると下記画面(非FIT申請情報一覧画

- 【非FITメニュー】から【非FIT申請情報一覧】を選択すると下記画面(非FIT申請情報一覧画 面)が表示され、登録頂いたファイルを一覧で確認することが出来ます。
- 登録後、バリデーションチェック(入力チェック)が実施されますので、結果の確認をお願い致します。 ※次ページ以降に、入力チェックにおける出力イメージを掲載致します。

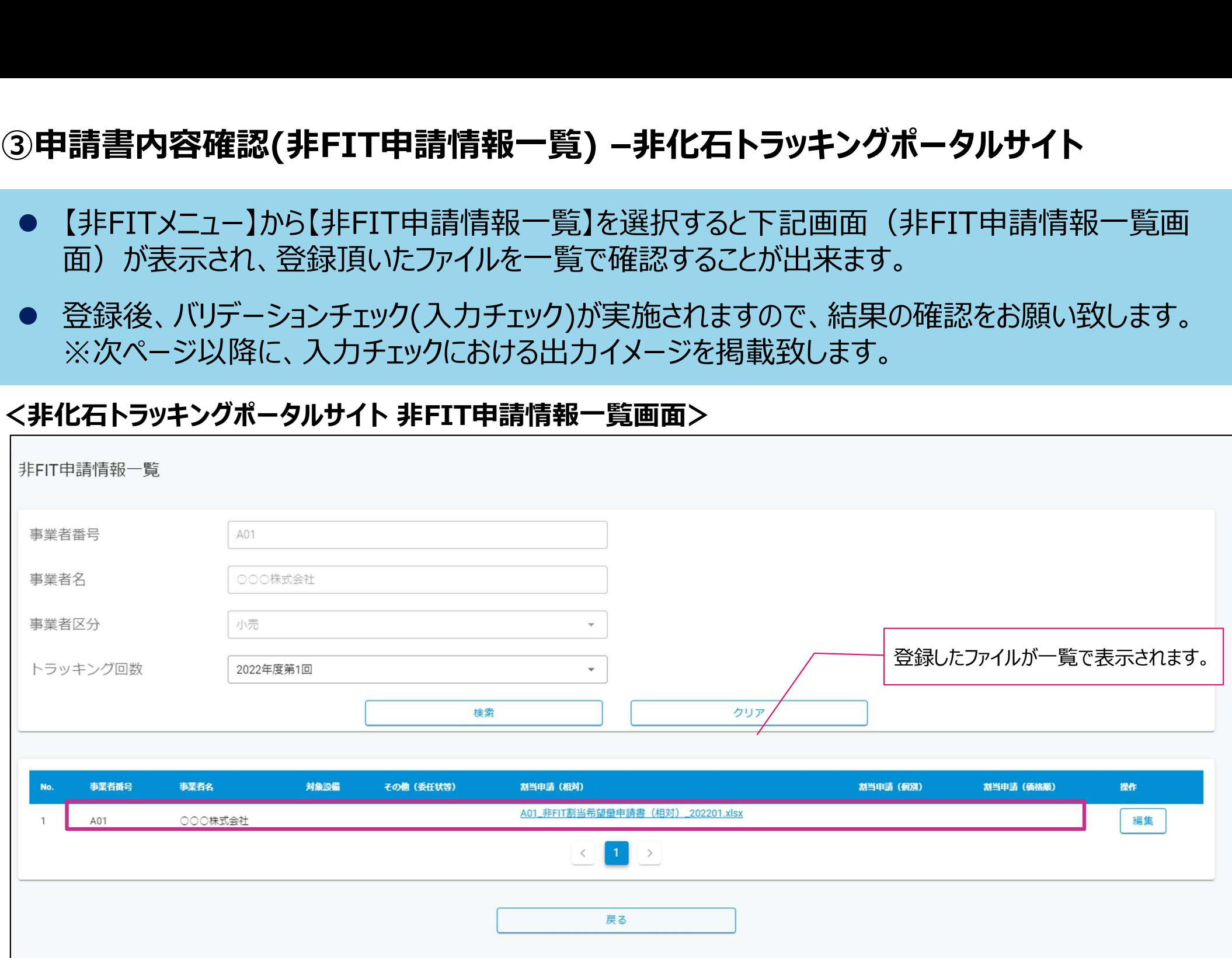

# ③申請<mark>書内容確認(非FIT申請情報一覧) –非化石トラッキングポータルサイト</mark><br>● バリデーションチェック実施中の場合、ファイル名に「チェック中」が付与されます。

● バリデーションチェック実施中の場合、ファイル名に「チェック中」が付与されます。 バリデーションチェック完了後に、申請書のチェック結果を確認願います。

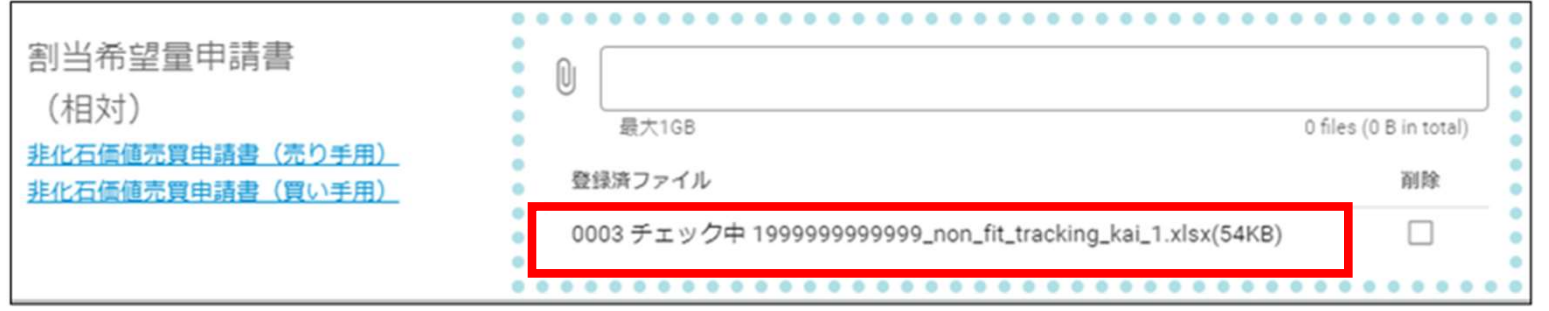

● バリデーションチェック結果がOKの場合、ファイル名に「チェックOK」が付与されます。 申請の受付は完了となります。

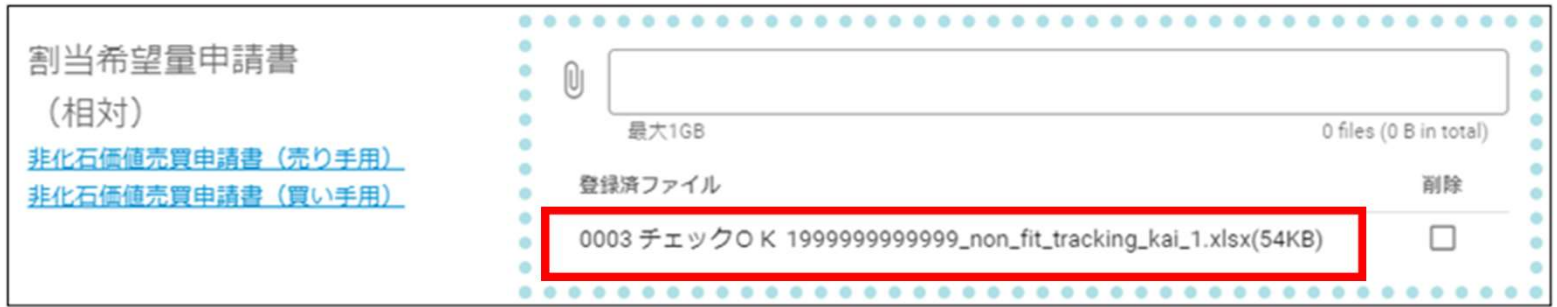

# ③申請<mark>書内容確認(非FIT申請情報一覧) –非化石トラッキングポータルサイト</mark><br>● バリデーションチェック結果がNGの場合、ファイル名に「エラー」が付与されます。

 バリデーションチェック結果がNGの場合、ファイル名に「エラー」が付与されます。 この時点では、申請の受付は、まだ未完了の状態です。

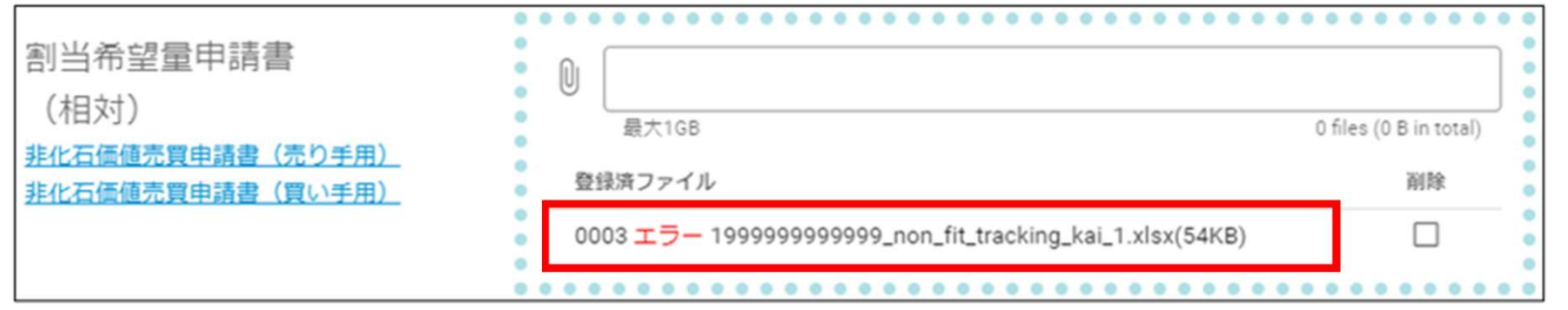

- 一定期間エラーの状況が改善されない場合は、これまでと同様に事業者登録時に登録 頂いたメールアドレスに、事務局から連絡をさせて頂きます。
- 事務局よりメール送信後、数日返信がない場合は電話でも連絡させて頂きます。

- ④申請<mark>書の修正、再提出 –非化石トラッキングポータルサイト</mark><br>● バリデーションチェックの結果、「エラー」となった場合は【非FIT申請情報一覧】画面のファ バリデーションチェックの結果、「エラー」となった場合は【非FIT申請情報一覧】画面のファ イルのリンクから申請書をダウンロード願います。
	- ダウンロードしたファイルを開き、下記「エラーチェック結果」シートのエラー内容を確認後、 内容を修正頂き、【非FIT申請情報登録】画面から再提出をお願いします。 ※再提出時は、エラーなったファイルを削除後、再申請をお願い致します。

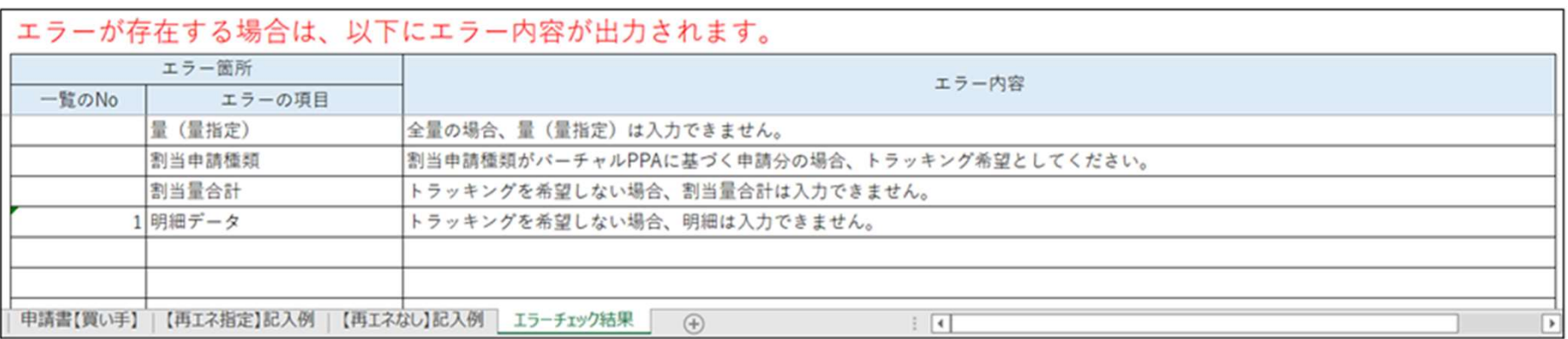

※過去に提供した機能の詳細については、ポータルサイト上の【非FITメニュー】に掲載しております【非FITトラッキング説 明資料\_変更点について」資料をご参照願います。

なお、以下のURLにも同様の資料がございますので、合わせて確認をお願い致します。

https://pr.biprogy.com/solution/lob/energy/fit\_tracking/index.html

# ⑤保有量の確認(非化石価値保有量照会) –非化石トラッキングポータルサイト

- **認定、市場調達、相対取引を通じて入手した非化石証書保有量 (FIT分、非FIT分) の総量** を「非化石価値保有量照会」から確認することが可能です。
- 非FITトラッキングなし相対取引分の割当量については、下記画面からご確認をお願い致します。

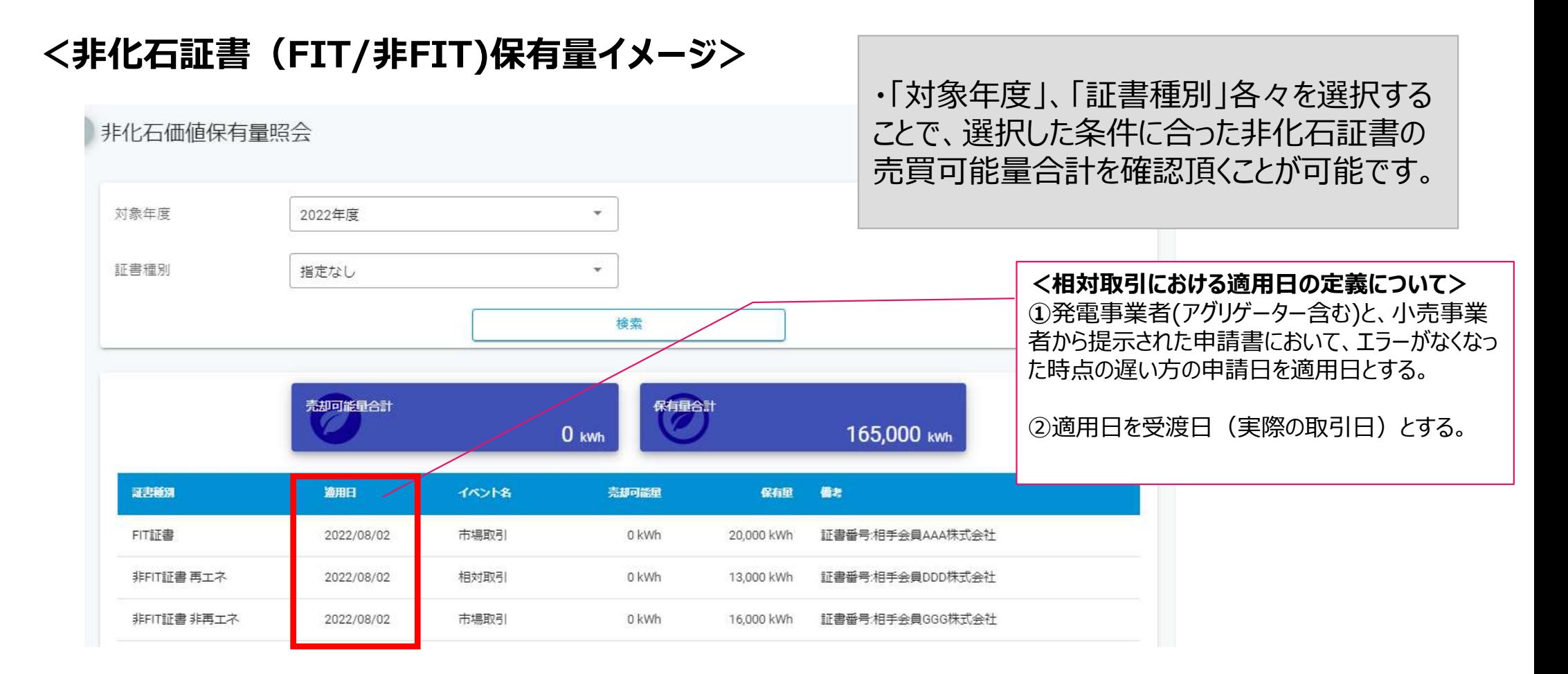

# 1. 非FITトラッキングなし手続き概要 1. 非FITトラッキングなし手続き概要<br>2. 具体的な手続き (小売事業者)<br>-

# 1. 非FITトラッキングなし手続き概要<br>2. 具体的な手続き(小売事業者)<br>3. 具体的な手続き(発電事業者)

# トラッキングなし非化石証書発行の流れ(発電事業者)

- 小売電気事業者の申請フローは下記となります。
- これまで提出していた非化石価値売買申請書を記載し提出下さい。「設備ID」、及び、「割当量」に ついては記載不要です。 (JEPXへ郵送は不要で、非化石トラッキングポータルサイトから電子ファ イル(Excelファイル)をダウンロードし、必要事項を記入の上、ポータルサイトから提出下さい)

## <トラッキングなし非化石証書申請フロー>

トラッキングなし非化石証書の申請フローは下記となります。

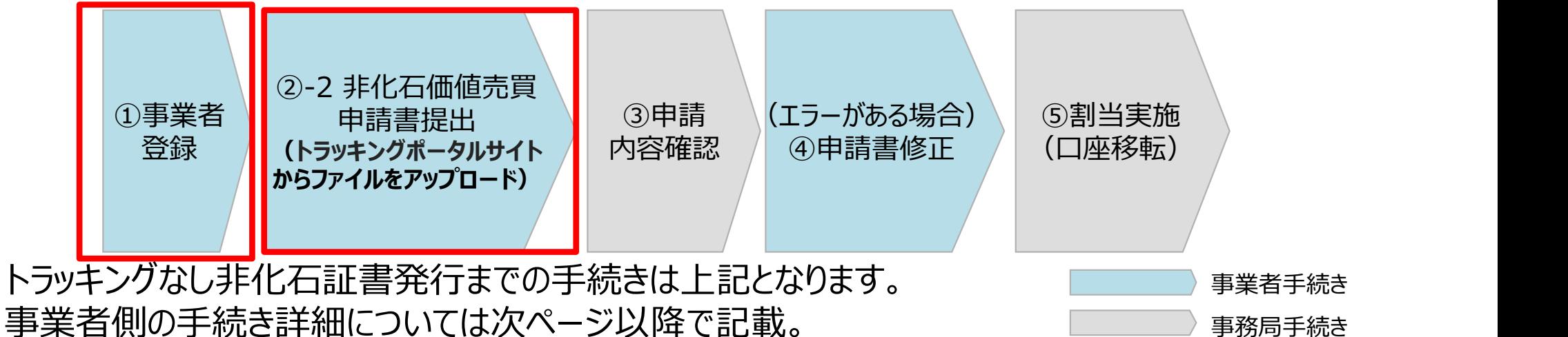

事業者登録終了後、ポータルサイトから「非化石価値売買申請書」(Excelファイル)を提出下さい。 これまで実施頂ていたJEPXへの郵送は不要です。

- ①事業者登録 事業者情報の登録 ● 2022年度から、事業者登録は事務局にて登録を実施致します。 新規事業者様(JEPX会員)分は、JEPXから事業者情報を頂いた後に登録となります。 JEPX非会員の事業者様については、下記情報を記載し、事務局宛てにメールで送付願います。 2022年度から、事業者情報の登録は一度実施頂くことで、次回以降の登録は不要です。
	- 登録完了後、【非化石トラッキングポータルサイト】で利用するための「事業者番号」、「仮パスワー ド」が記載された事業者登録通知メールが送付されます。(次ページ参照) 登録期間は特にありません。随時受付しておりますので、必要に応じて実施下さい。
	- 登録時入力項目
		- ・JEPX会員番号(※JEPX会員になっている事業者は必須)
		- ・事業者名(必須)
		- ・事業者名ふりがな(任意)
		- ・所在地(必須)
		- ・法人番号(必須)
		- ・担当者氏名(必須)
		- ・担当者氏名ふりがな(任意)
	- ・所属部署名(必須)
	- ・役職(任意)
	- ・E-mailアドレス(必須)
	- ・電話番号(必須)

# ①事**業者登録 – 事業者登録通知メール**<br>● 登録完了すると登録通知メールが、登録されたメールアドレスへ送付されます。 ● 登録完了すると登録通知メールが、登録されたメールアドレスへ送付されます。

## <事業者登録通知通知(メール)>

お世話になっております。 BIPROGY 非化石トラッキング事務局です。

非化石トラッキングポータルサイトへ、事業者様の情報登録を行ったことをお知らせいたします。

トラッキング事務局にて情報の仮登録を行いましたので、以下の URL をクリックして、 アカウント確定後に、ポータルサイトのメニュー画面左にある「事業者変更」画面から登録内容をご確認ください。

URL: https://www.biprogy-nonf-

tr.com/nft/#/user/UserRegistrationAcceptPage/003eac609e3797125623f364fff03db7d428ff26323cf1af2d65e3d58b654e32

■事業者番号:991

■仮パスワード:rk4lHEFz

よろしくお願い申し上げます。

以上

メールに記載されているURLにアクセスして頂き、 事業者番号、メールアドレス、仮パスワードを入力後、 アカウント確定をさせてください。

# ①事業者登録(ログイン) –非化石トラッキングポータルサイト<br>● URLより【非化石トラッキングポータルサイト】にログインし、これ以降の手続きを実施下さい。 URLより【非化石トラッキングポータルサイト】にログインし、これ以降の手続きを実施下さい。

## <非化石トラッキングポータルサイトログイン画面>

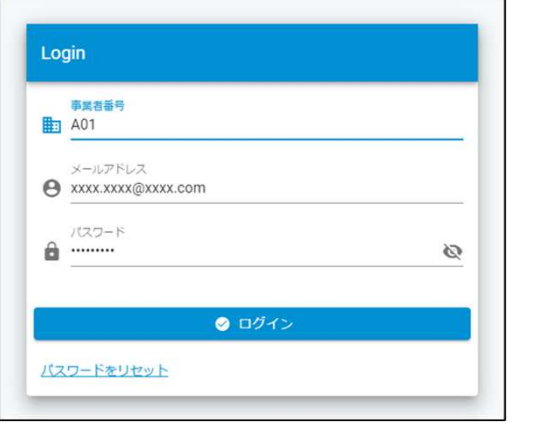

以降の詳細な操作方法については、以下URLにあります 「非化石トラッキングポータルサイト操作マニュアル」をご参照願います。 https://pr.biprogy.com/solution/lob/energy/fit\_tracking/index.html

## <非化石トラッキングポータルサイトメニュー画面>

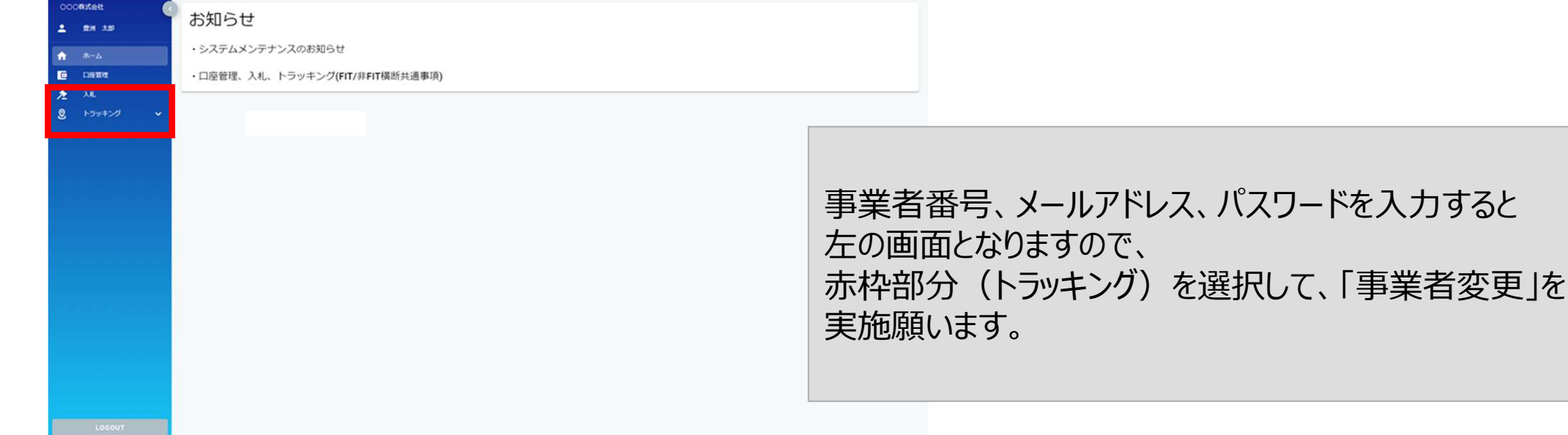

、パスワードを入力すると

# ①事業者登録(事業者情報変更) –非化石トラッキングポータルサイト

## ● 事業者変更を実施し、事業者登録を完了させて下さい。

## <非化石トラッキングポータルサイト事業者変更画面>

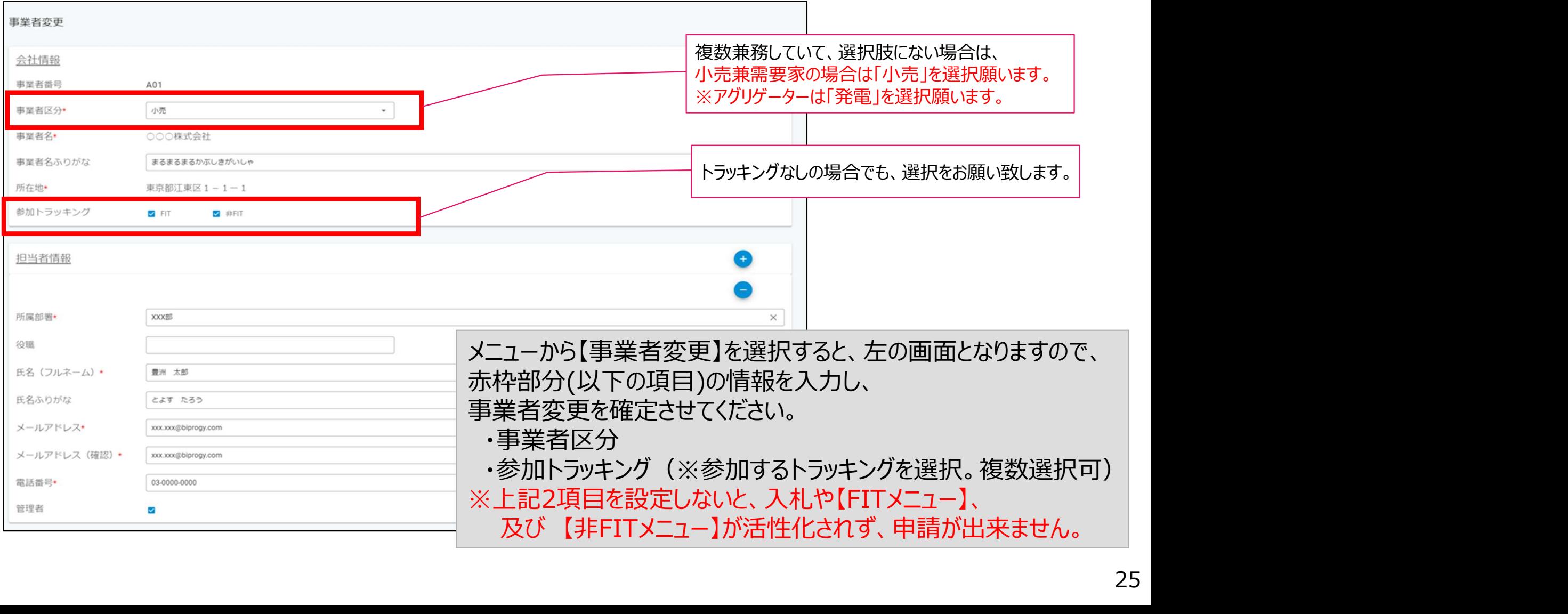

# ①**事業者登録(非FITメニュー) –非化石トラッキングポータルサイト**<br>● ログインが完了し、【トラッキング】メニューから、「非FITメニュー」を選択すると下記画面が表示され

● ログインが完了し、【トラッキング】メニューから、「非FITメニュー」を選択すると下記画面が表示され ますので、手続き(各申請書の提出)を実施下さい。

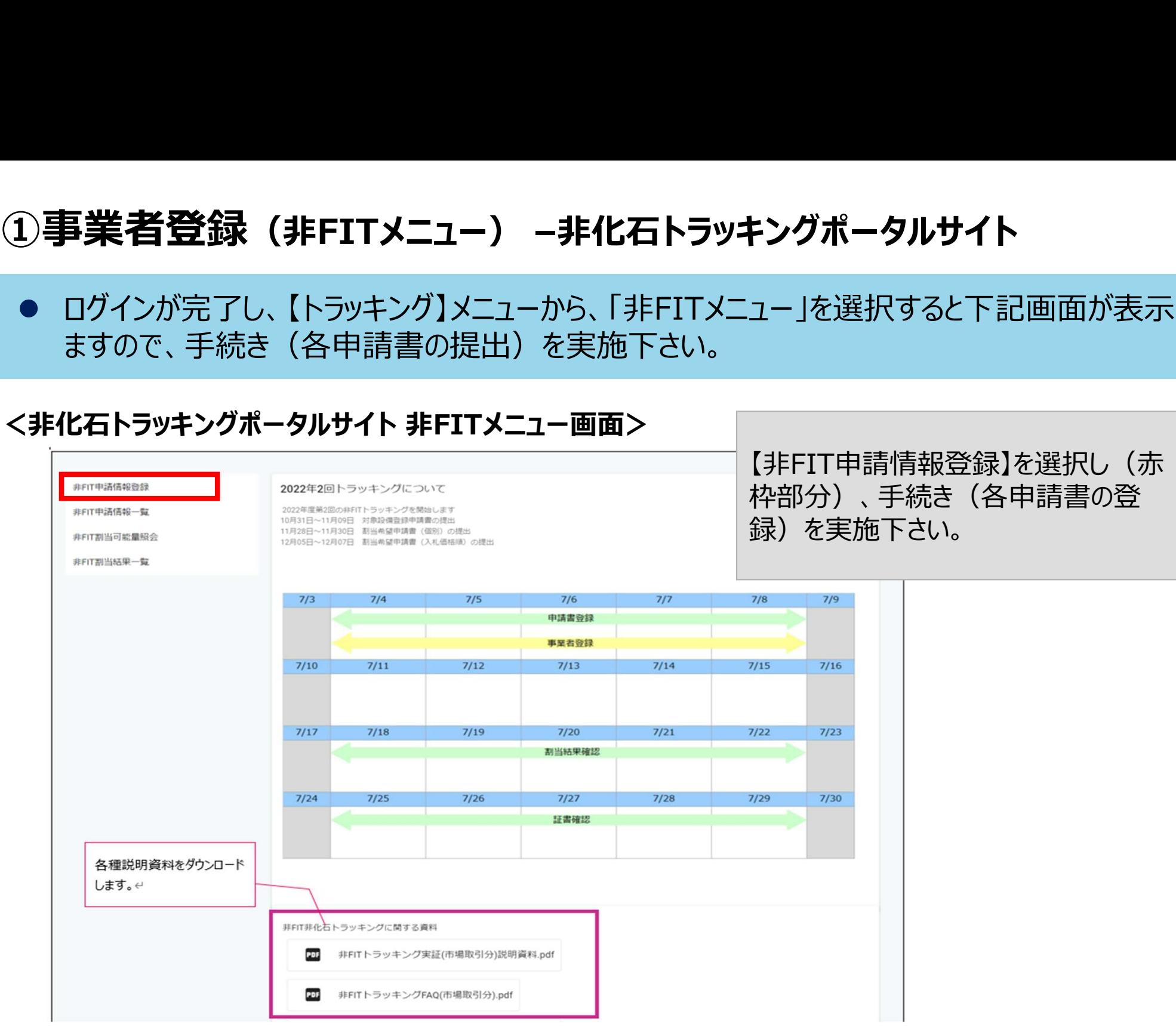

※ポータルサイトの利用時間は、月曜日~金曜日(平日 8:00~19:00)となります。 但し、木曜日は8:00~17:30までとなりますのでご注意ください。

- **②申請書提出 –割当量の確認方法**<br>● 非FIT電力量認定を実施する際は設備ごとに毎月の発電量を申請していま? 非FIT電力量認定を実施する際は設備ごとに毎月の発電量を申請しています。
	- 電力量認定申請書は下記となりますので、対象年月の電力量認定量を合算し、割当 可能量を確認下さい。
	- 割当可能量が不明な場合は、事務局へ割当可能量の問い合わせをメールで実施下さ い。(メール宛先は最終ページに記載しております)

## 電力量認定申請書例(2022年1月発電分を例に)

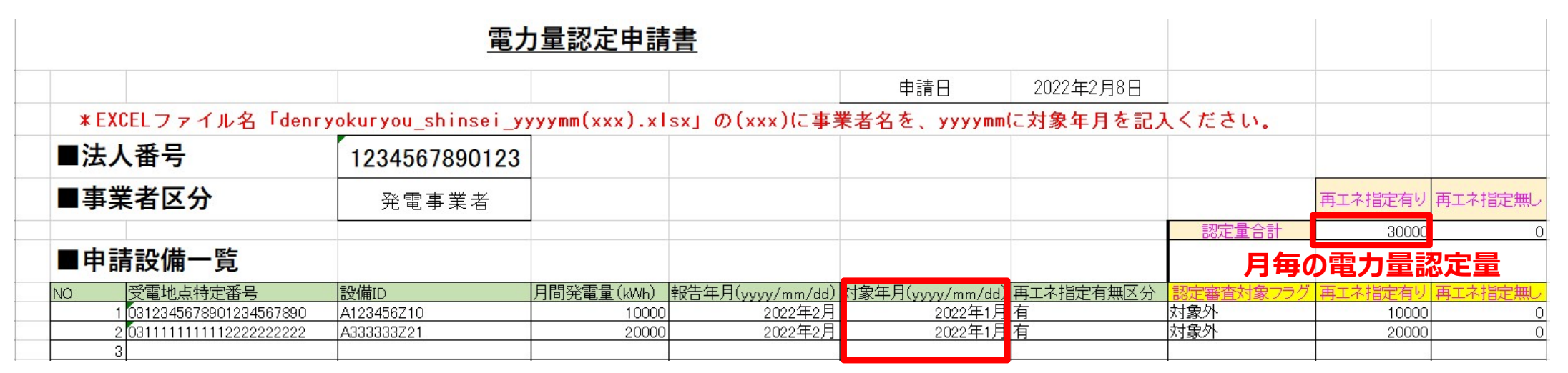

## 対象年月

今回対象は報告年月ではなく、対象年月が2023年1月~12月分となります。 上記例は2022年1月の1か月分のみとなります。2023年発電分についてすべてトラッキング割当を実施する場合 は1月~12月分を合算してください。

②申請書提出 – 申請書の記載方法について<br>● 申請書はExcelファイルにて提出となります。非化石価値売買申請書のフォーマットは【非F<br>- 情報登録】画面にて公開しています。(中請書をダウンロードし、必要事項を記入して「非 申請書はExcelファイルにて提出となります。非化石価値売買申請書のフォーマットは【非FIT申請 情報登録】画面にて公開しています。(申請書をダウンロードし、必要事項を記入して 【非FIT申 請情報登録】画面から提出下さい) ※第2回よりフォーマットが変更になっておりますので、最新をダウンロードしてご使用ください。 なお申請書については、バリデーションチェックを実施しており、エラーがある場合はファイル名に赤字で「エラー」 と付与され、出力されます。(エラーが無い場合はファイル名に「チェックOK」が付与され、出力されます。 ※詳細については、P.31以降をご確認ください。

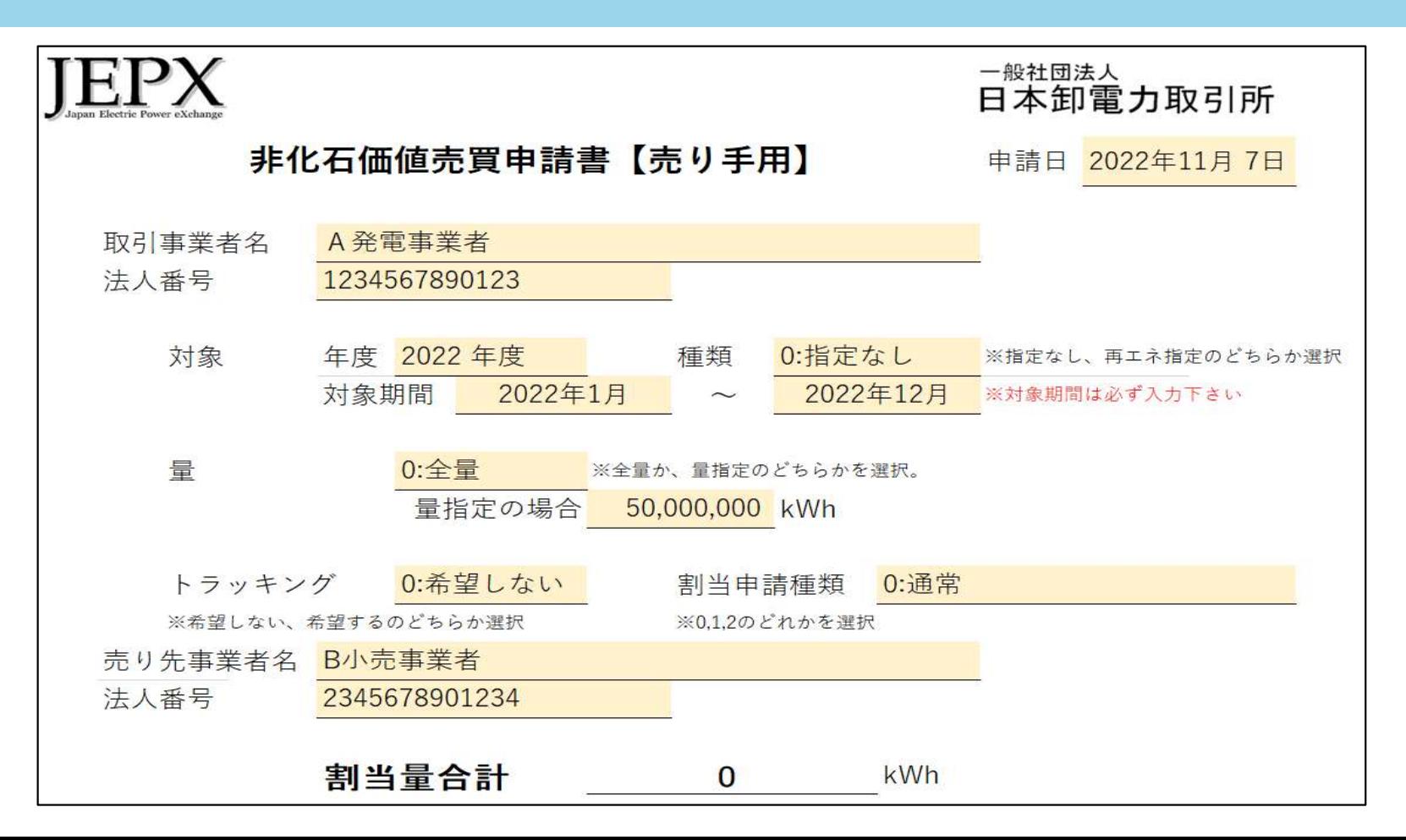

# ②申請書提出(非FIT申請情報登録) –非化石トラッキングポータルサイト<br>● 【非FIT申請情報登録】を選択すると下記画面(非FIT申請書登録画面)が表示されますので、

● 【非FIT申請情報登録】を選択すると下記画面 (非FIT申請書登録画面) が表示されますので、 手続き(「非化石価値売買申請書」の登録)を実施下さい。

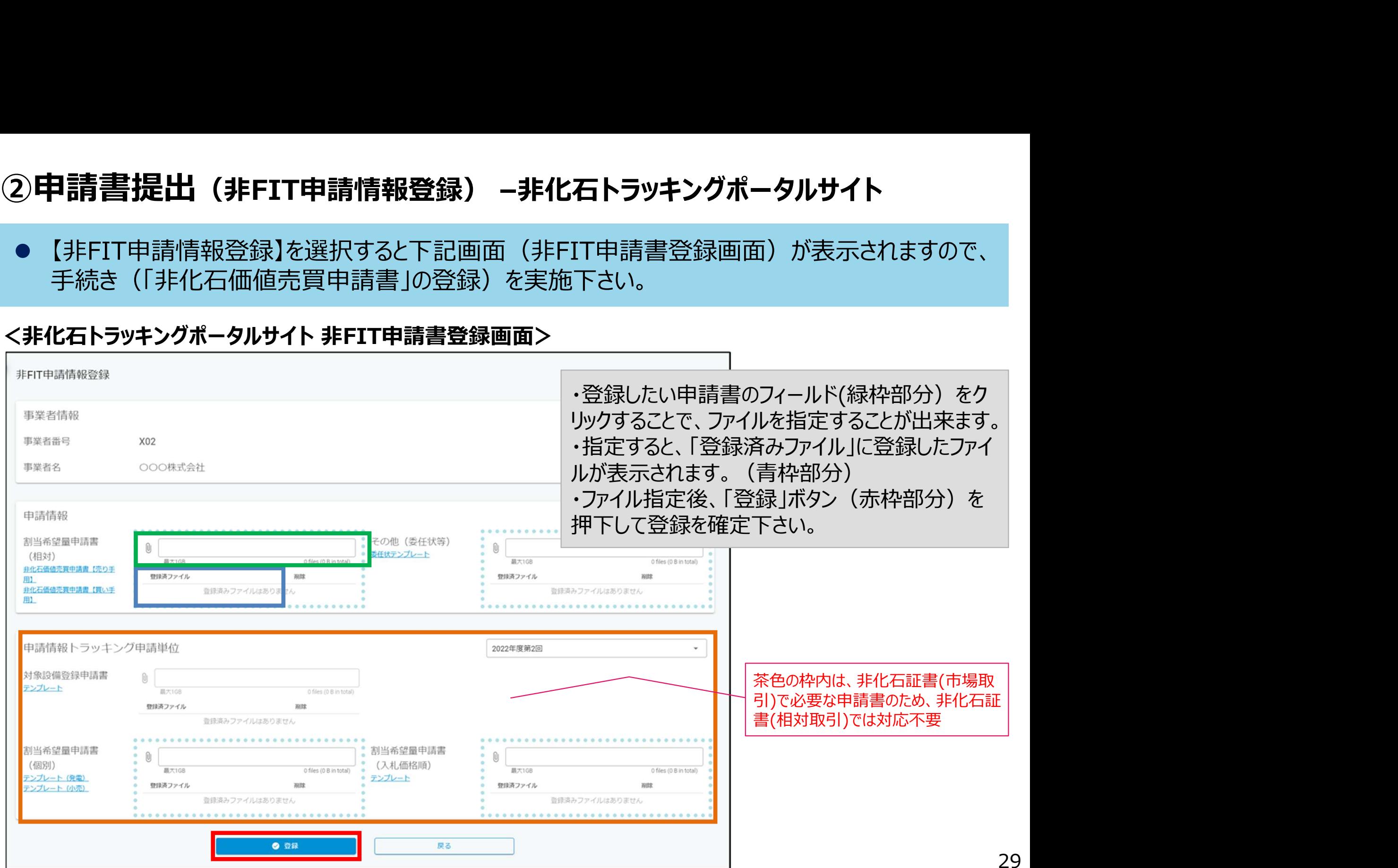

# ③申請<mark>書内容確認(非FIT申請情報一覧) –非化石トラッキングポータルサイト</mark><br>● 【非FITメニュー】から【非FIT申請情報一覧】を選択すると下記画面(非FIT申請情報一覧画

- 【非FITメニュー】から【非FIT申請情報一覧】を選択すると下記画面(非FIT申請情報一覧画 面)が表示され、登録頂いたファイルを一覧で確認することが出来ます。
- **登録後、バリデーションチェック(入力チェック)が実施されますので、結果の確認をお願い致します。** ※次ページ以降に、入力チェックにおける出力イメージを掲載致します。

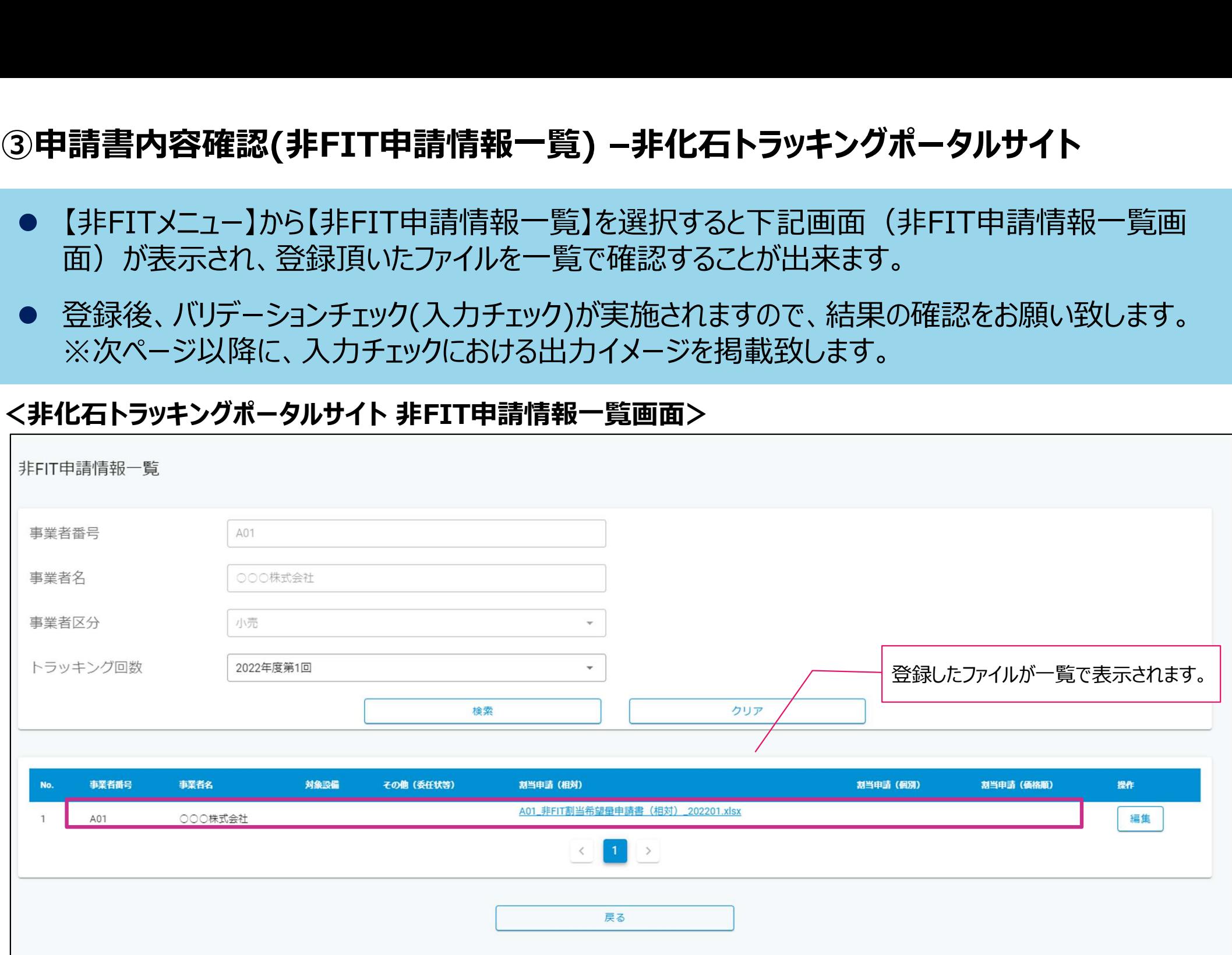

# ③申請<mark>書内容確認(非FIT申請情報一覧) –非化石トラッキングポータルサイト</mark><br>● バリデーションチェック実施中の場合、ファイル名に「チェック中」が付与されます。

● バリデーションチェック実施中の場合、ファイル名に「チェック中」が付与されます。 バリデーションチェック完了後に、申請書のチェック結果を確認願います。

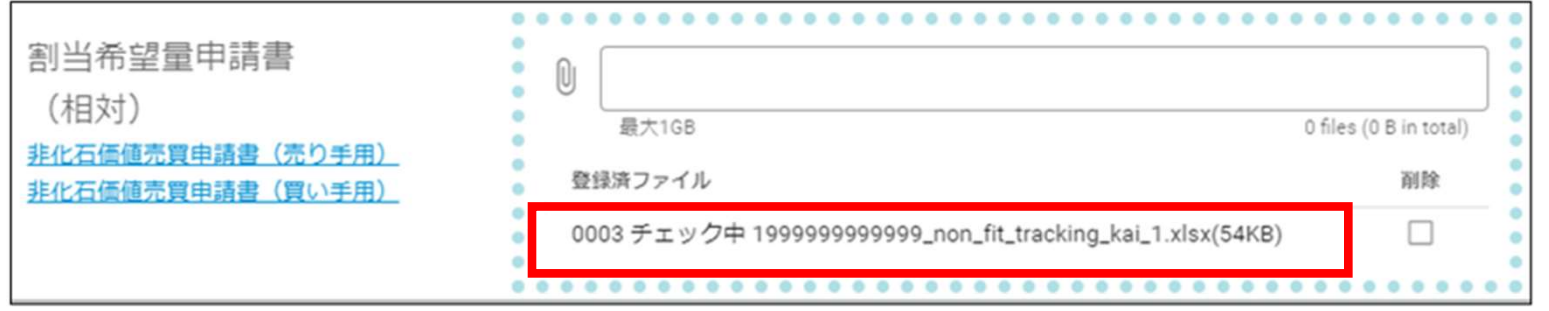

● バリデーションチェック結果がOKの場合、ファイル名に「チェックOK」が付与されます。 申請の受付は完了となります。

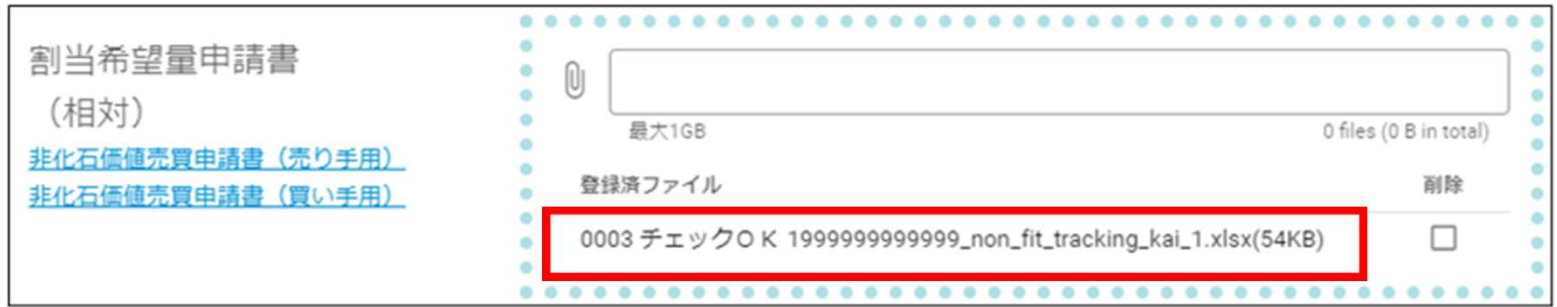

# ③申請<mark>書内容確認(非FIT申請情報一覧) –非化石トラッキングポータルサイト</mark><br>● バリデーションチェック結果がNGの場合、ファイル名に「エラー」が付与されます。

 バリデーションチェック結果がNGの場合、ファイル名に「エラー」が付与されます。 この時点では、申請の受付は、まだ未完了の状態です。

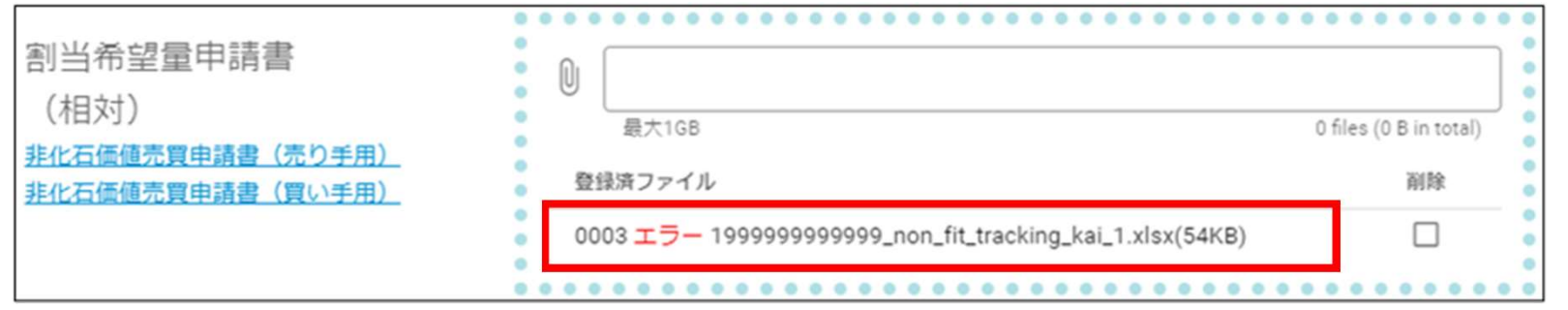

- 一定期間エラーの状況が改善されない場合は、これまでと同様に事業者登録時に登録 頂いたメールアドレスに、事務局から連絡をさせて頂きます。
- 事務局よりメール送信後、数日返信がない場合は電話でも連絡させて頂きます。

- ④申請<mark>書の修正、再提出 –非化石トラッキングポータルサイト</mark><br>● バリデーションチェックの結果、「エラー」となった場合は【非FIT申請情報一覧】画面のファ バリデーションチェックの結果、「エラー」となった場合は【非FIT申請情報一覧】画面のファ イルのリンクから申請書をダウンロード願います。
	- ダウンロードしたファイルを開き、下記「エラーチェック結果」シートのエラー内容を確認後、 内容を修正頂き、【非FIT申請情報登録】画面から再提出をお願いします。 ※再提出時は、エラーなったファイルを削除後、再申請をお願い致します。

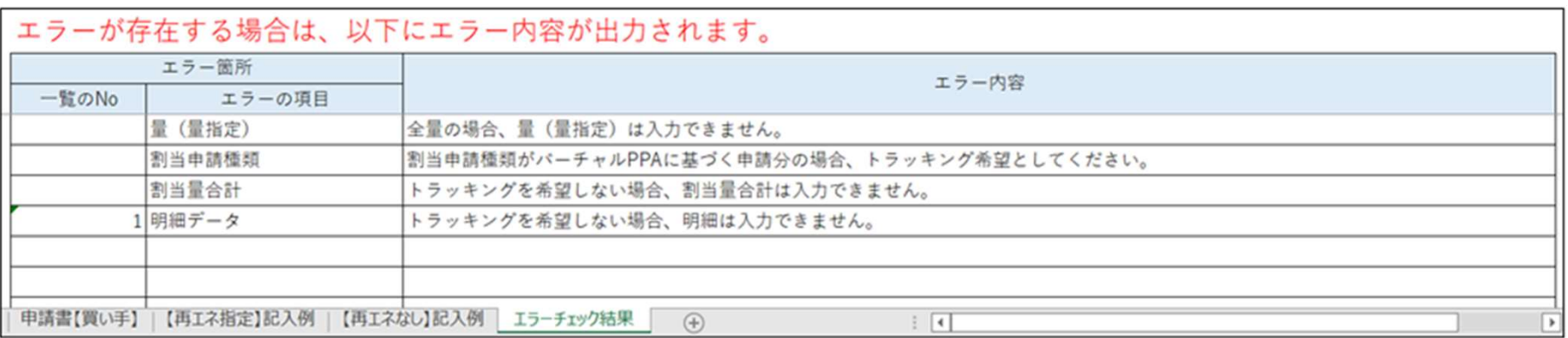

※過去に提供した機能の詳細については、ポータルサイト上の【非FITメニュー】に掲載しております【非FITトラッキング説 明資料\_変更点について」資料をご参照願います。

なお、以下のURLにも同様の資料がございますので、合わせて確認をお願い致します。

https://pr.biprogy.com/solution/lob/energy/fit\_tracking/index.html

# ⑤保有量の確認(非化石価値保有量照会) –非化石トラッキングポータルサイト

- 認定、市場調達、相対取引を通じて入手した非化石証書保有量 (FIT分、非FIT分) の売買 可能量合計を「非化石価値保有量照会」から確認することが可能です。
- 非FITトラッキングなし相対取引分の割当量については、下記画面からご確認をお願い致します。 (※但し、値を参照できるのはJEPX非化石価値取引会員のみとなります)

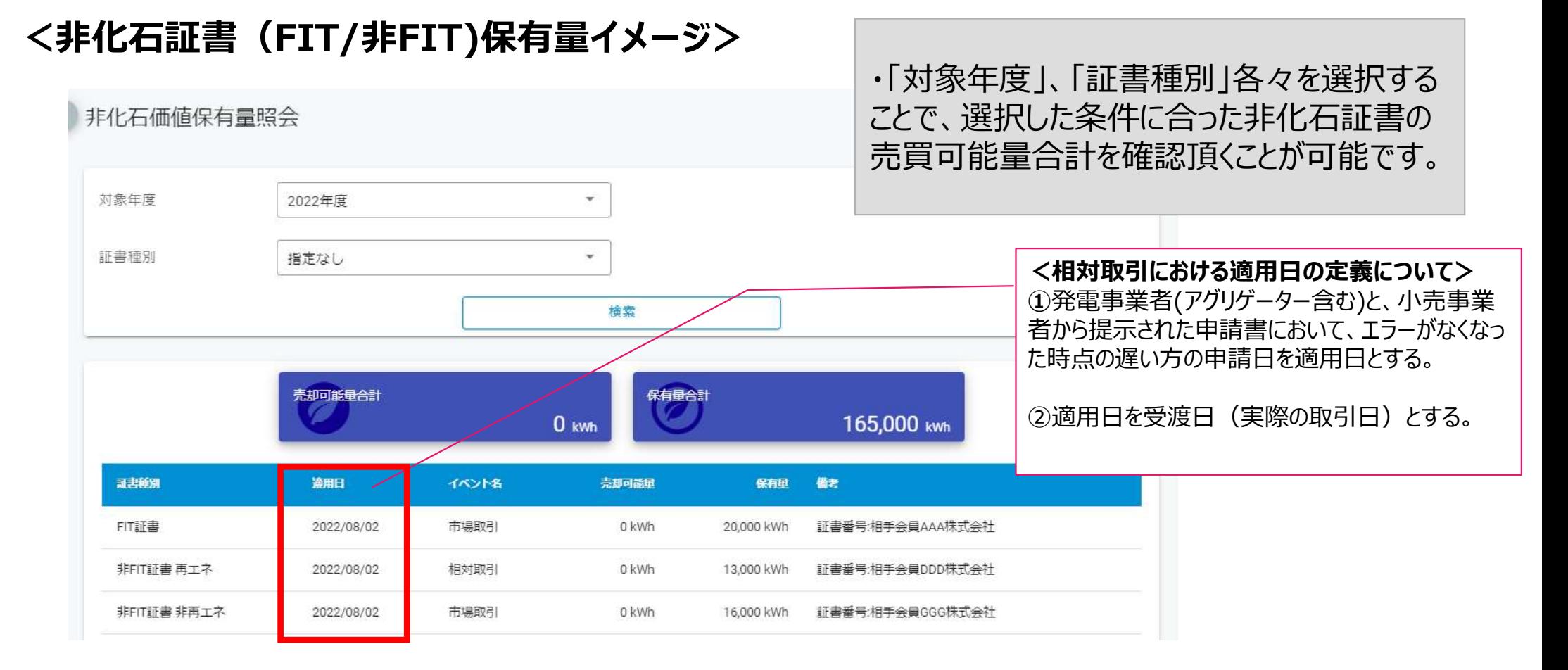

# 問い合わせ先

● ご質問がある場合は下記問い合わせ先にお問い合せ下さい。

# **合わせ先**<br>質問がある場合は下記問い合わせ先にお問い合せ下さい。<br>非**化石証書トラッキング 事務局**<br>主担当者: 松屋、高嶋<br>お問合せメールアドレス : <u>tracking\_non\_fit@biprogy.com</u> 主担当者: 松屋、高嶋 お問合せメールアドレス: tracking\_non\_fit@biprogy.com ※基本はメールで問い合わせください。

お問合せ用電話番号:050-3132-8286 ※参加手続きに関する不明点で急ぎの用件は電話で問い合わせください。 制度等のご質問は上記メールに誘導させて頂きます。